## **San Jose/Evergreen Community College District How to Approve Requisitions in Datatel**

As a budget manager, you will need to approve requisition requests using Datatel. By logging into the approval queue you will be able to view outstanding requests waiting for approval. You will also be able to view details about the requisition including requestor, amount, and account numbers.

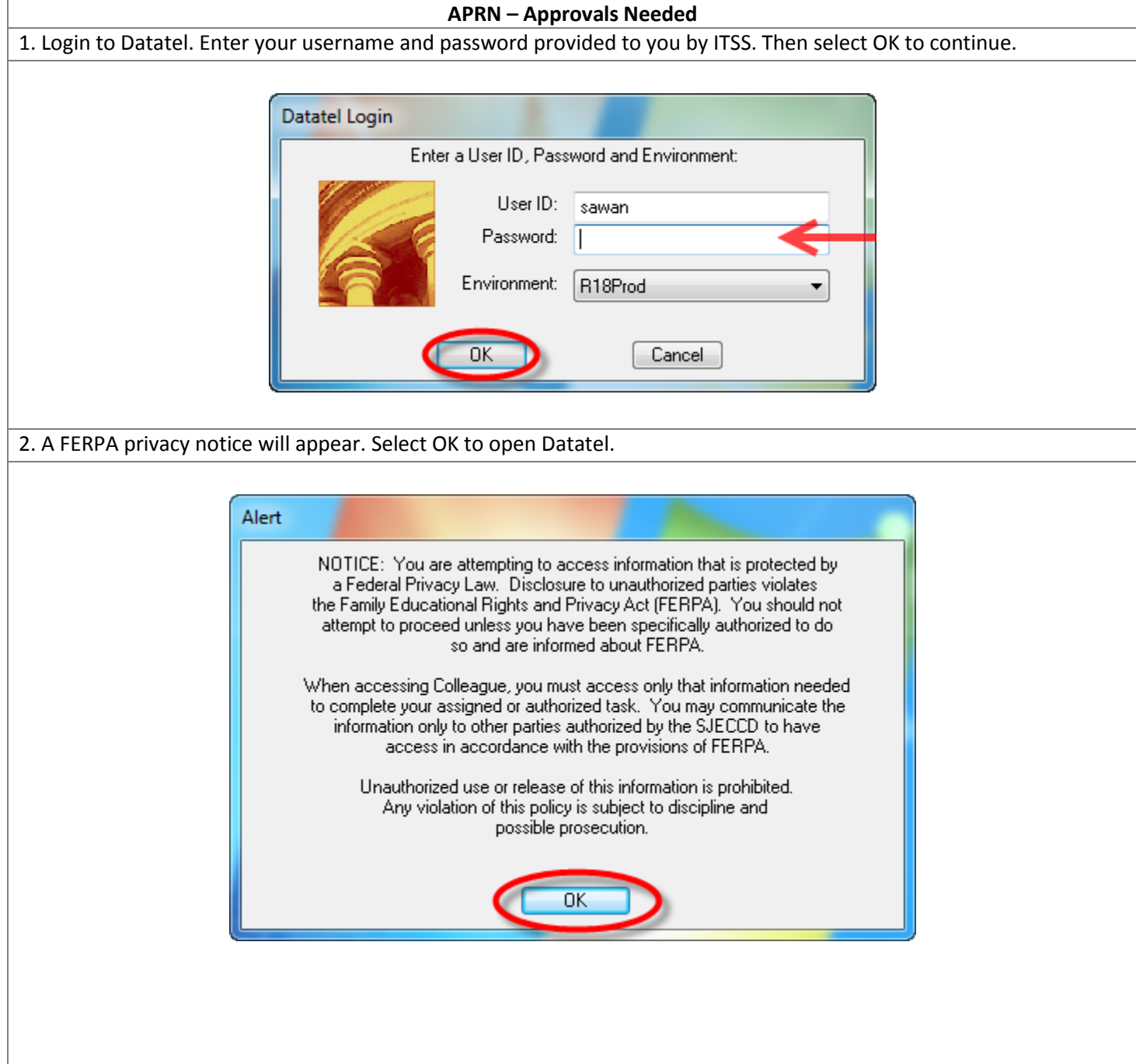

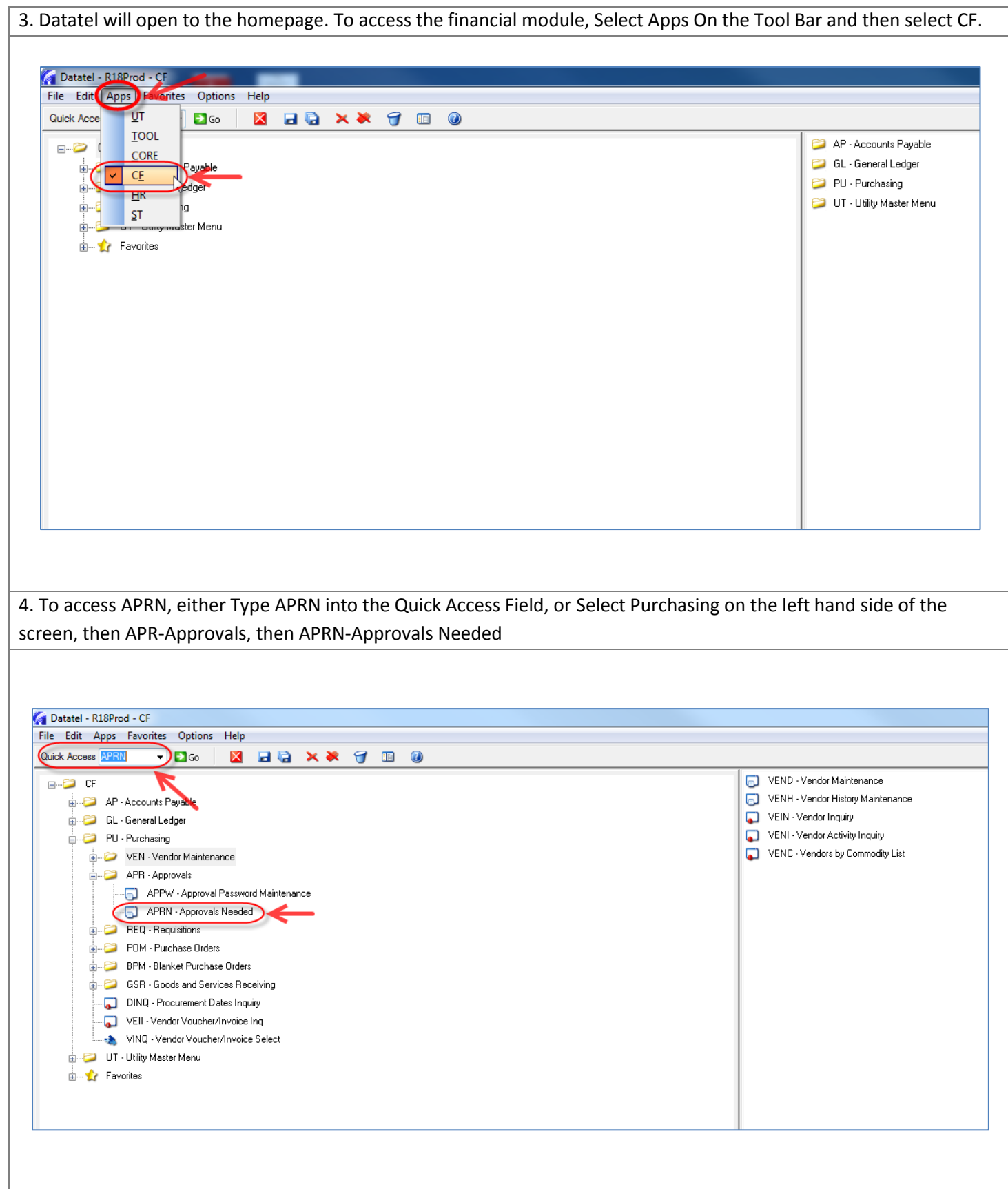

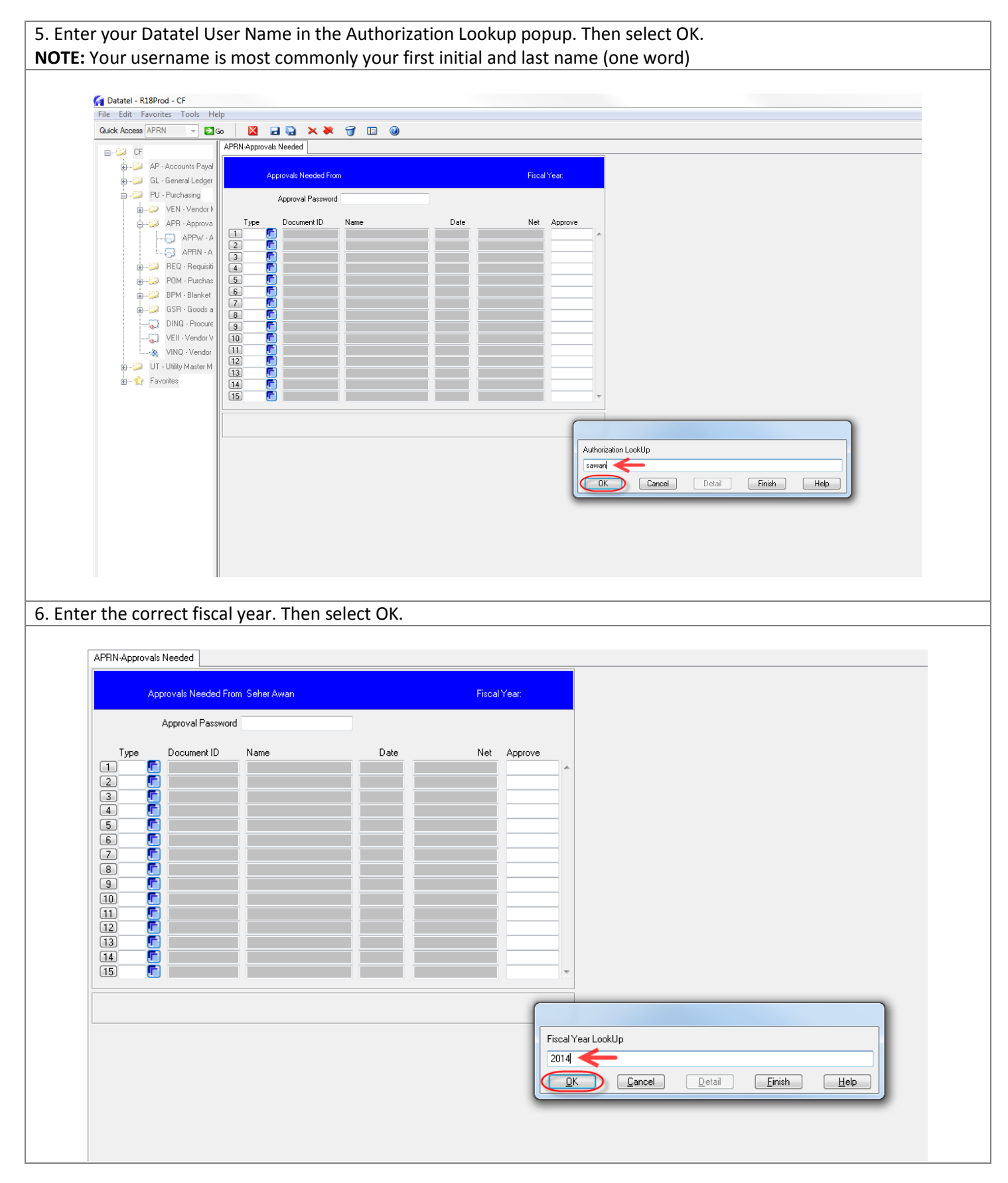

7. Enter your Requisition Approval Password. Then select OK to continue. **NOTE:** This is NOT the same as your Datatel password. This must be created in APPW in Datatel. APRN-Approvals Needed Approvals Needed From Seher Awan Fiscal Year: 2014 Approval Password Document ID Date Net Type Name Approve  $\Box$  REQ  $\Box$ 0028904 Lids Team Sports 07/24/13 1,516.65 N<sub>o</sub>  $2$  REQ  $\Box$ 0028913 SARS Software Produ 07/26/13 5,940.00 No 3 REQ F 0028922 Sport & Cycle, Inc. 07/29/13 1,432.38 N<sub>o</sub> 0028895 Freedom Scientific 07/22/13 4,609.85 No  $5$  REQ  $F$ 0028906 Ai Squared 07/25/13 2,037.75 No **E** REQ 0028931 Sportdecals Inc. 07/30/13 808.76 N<sub>o</sub>  $2$  REQ  $\Box$ 0028838 ACT, Inc. 07/11/13 1,987.02  $\overline{N_{\rm O}}$  $\boxed{8}$  REQ г 0028897 Freedom Scientific 07/23/13 5,888.35  $\overline{N}$  $\boxed{9}$  REQ  $\boxed{r}$ 0028914 Troxell Communicati 07/26/13 5,235.01  $\overline{N_{0}}$  $10$  REQ  $\Gamma$ D3 Sports, Inc. 07/26/13 1,412.67 0028919 No  $\boxed{11}$  $\overline{12}$  $\boxed{13}$ F Ŏ  $\boxed{14}$ Ŏ  $[15]$ Enter your approval password  $\sqrt{\phantom{a}}$  Detail  $Finish$  $\overline{a}$  $\boxed{\text{Cancel}}$  $Hep$ 8. You will now be able to access all of the requisitions waiting for your approval. You should begin by drilling down to view the details of each requisition. You can select F2 or your keyboard or select the blue Drill Down icon. Approvals Needed From Seher Awan Fiscal Year: 2014 \*\*\*\*\*\*\*\*\*\*\*\*\*\*\*\*\*\*\*\* Approval Password Document ID Type Name Date Net Approve  $\Box$  BEQ $(\Box)$ 0028904 Lids Team Sports 07/24/13 1,516.65 No  $\boxed{2}$  REQ 0028913 SARS Software Produ 07/26/13 5,940.00 No г  $[3]$  REQ F 0028922 Sport & Cycle, Inc. 07/29/13 1,432.38 No  $\Box$  REQ Freedom Scientific 0028895 07/22/13 4,609.85 No  $\boxed{5}$  REQ Æ 0028906 Ai Squared 07/25/13 2,037.75 No  $\boxed{6}$  REQ F Sportdecals Inc. 0028931 07/30/13 808.76 No  $\boxed{7}$  REQ Æ 0028838 ACT, Inc. 07/11/13 1,987.02 No  $\boxed{8}$  REQ F 0028897 Freedom Scientific 5,888.35 07/23/13 No F  $\boxed{9}$  REQ 0028914 Troxell Communicati 07/26/13 5,235.01 No  $10$  REQ  $\Gamma$ 0028919 D3 Sports, Inc. 07/26/13 1,412.67 No F  $\begin{array}{c} \boxed{11} \end{array}$ F  $\left(12\right)$ F  $\boxed{13}$ F  $\left(14\right)$  $\boxed{15}$ F

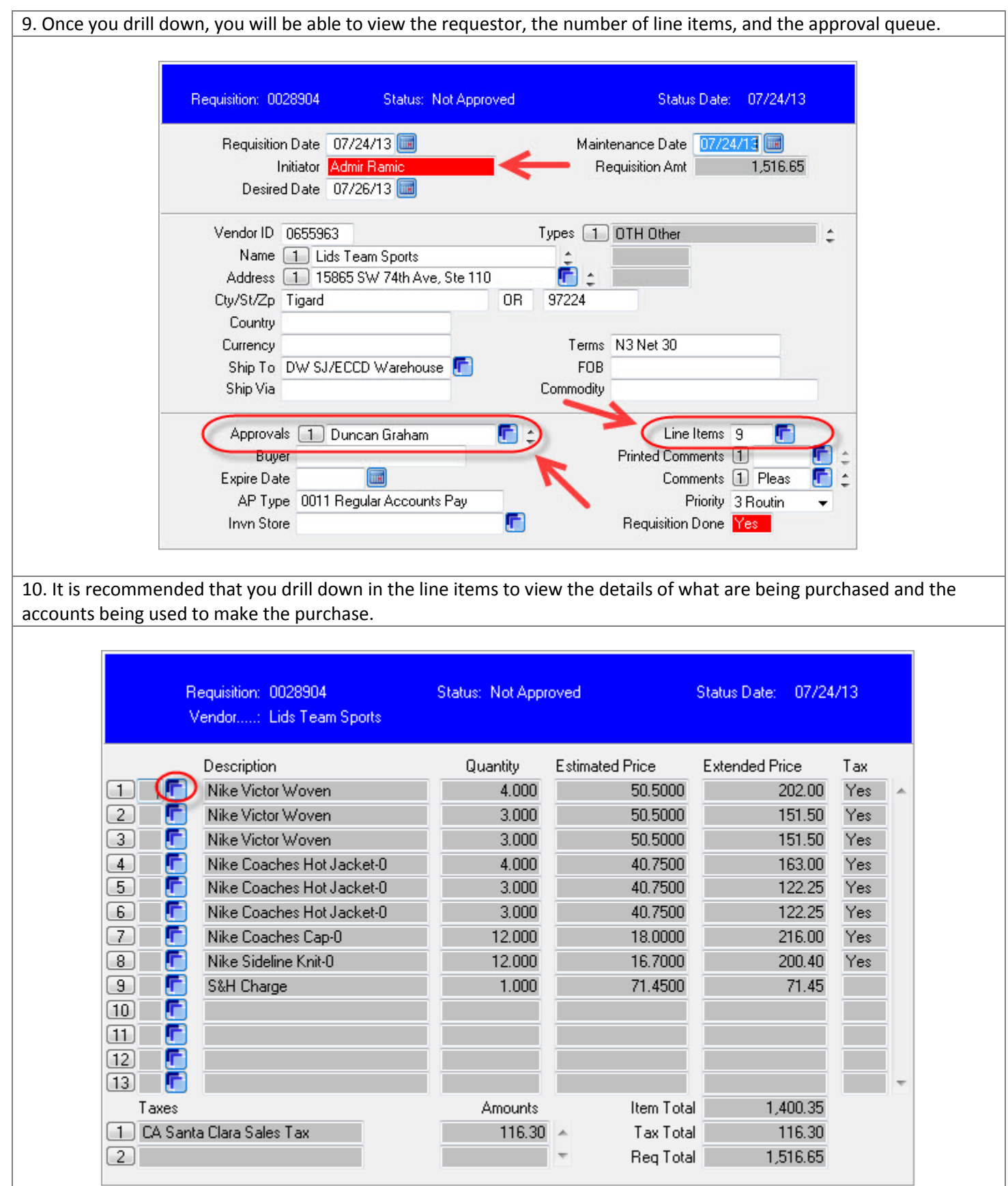

APRN – Approvals Needed, Datatel 5

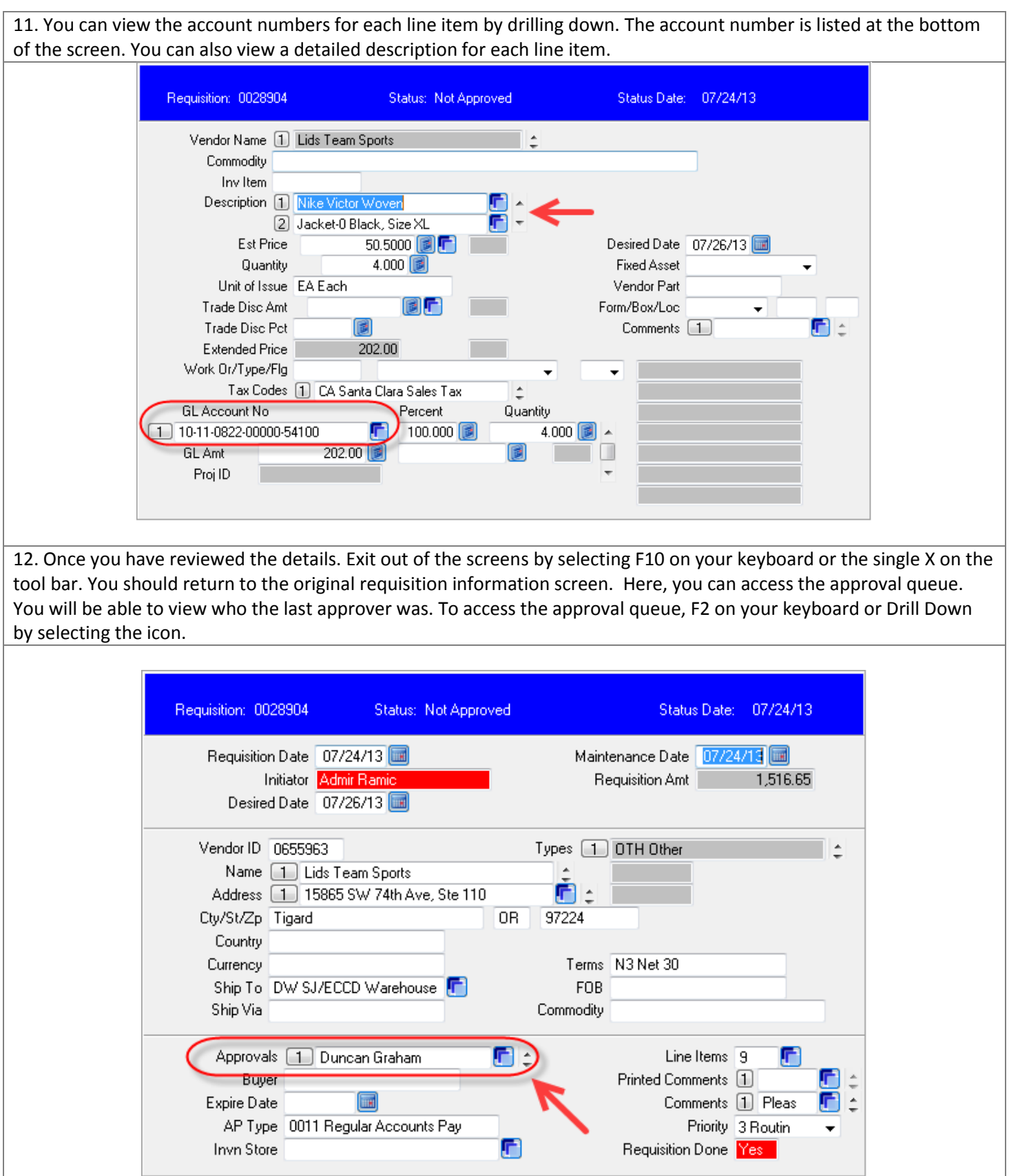

13. Once you access the approval queue, you will see the individuals who have already approved the requisition in the left column. The right column will show all of the approvals still needed. To approve the requisition, enter your username in the next field available in the Approvals Column, then press the down arrow on your keyboard. **NOTE:** You should always ensure that the requisitions are being sent to your business office. You do this by entering their username in the next approvals column. The Next Approvals Column should never be blank.

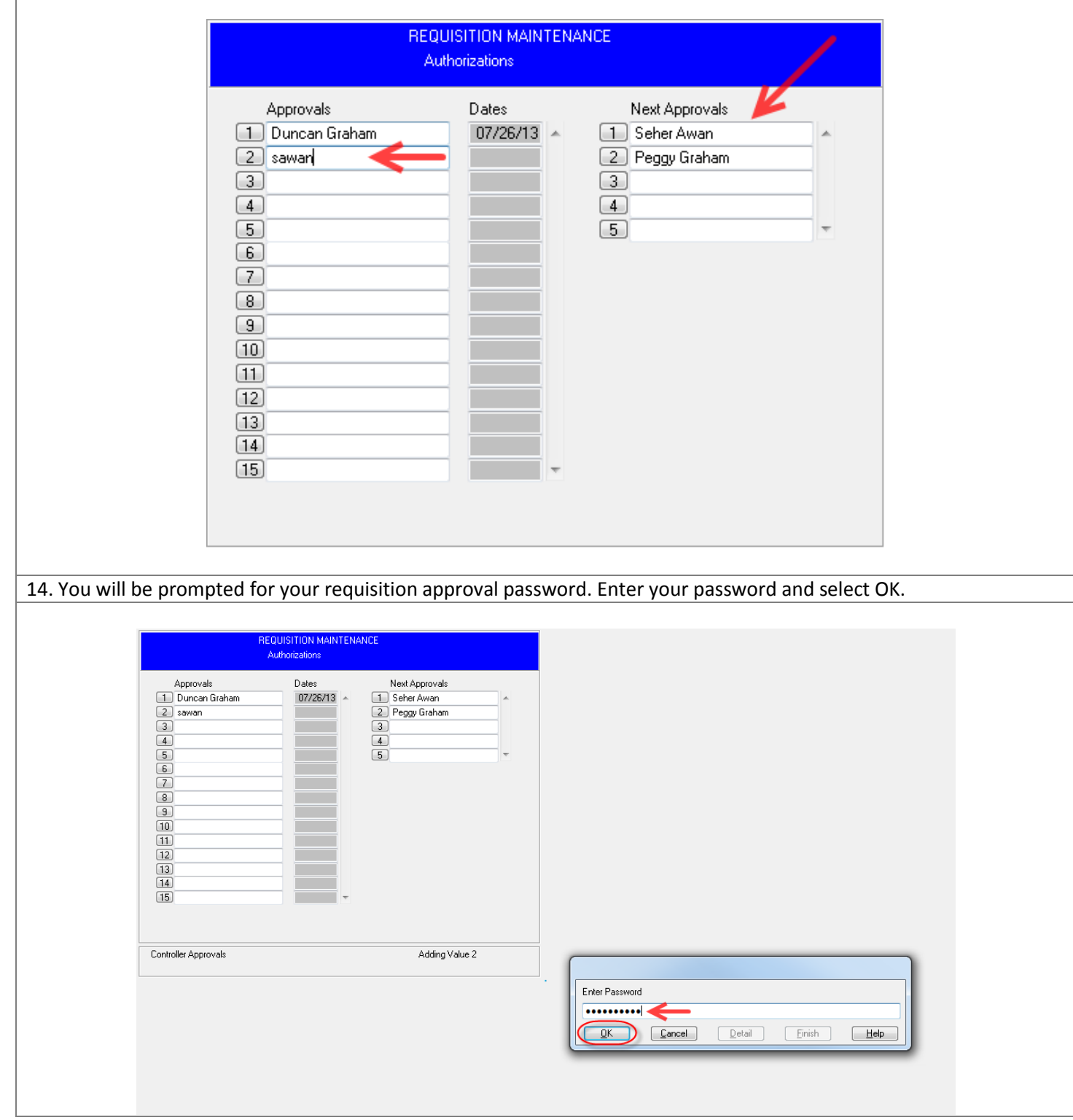

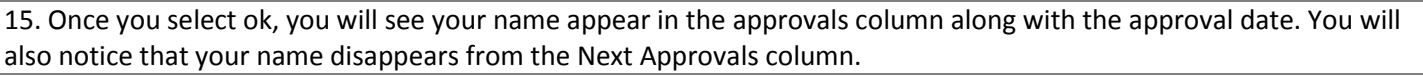

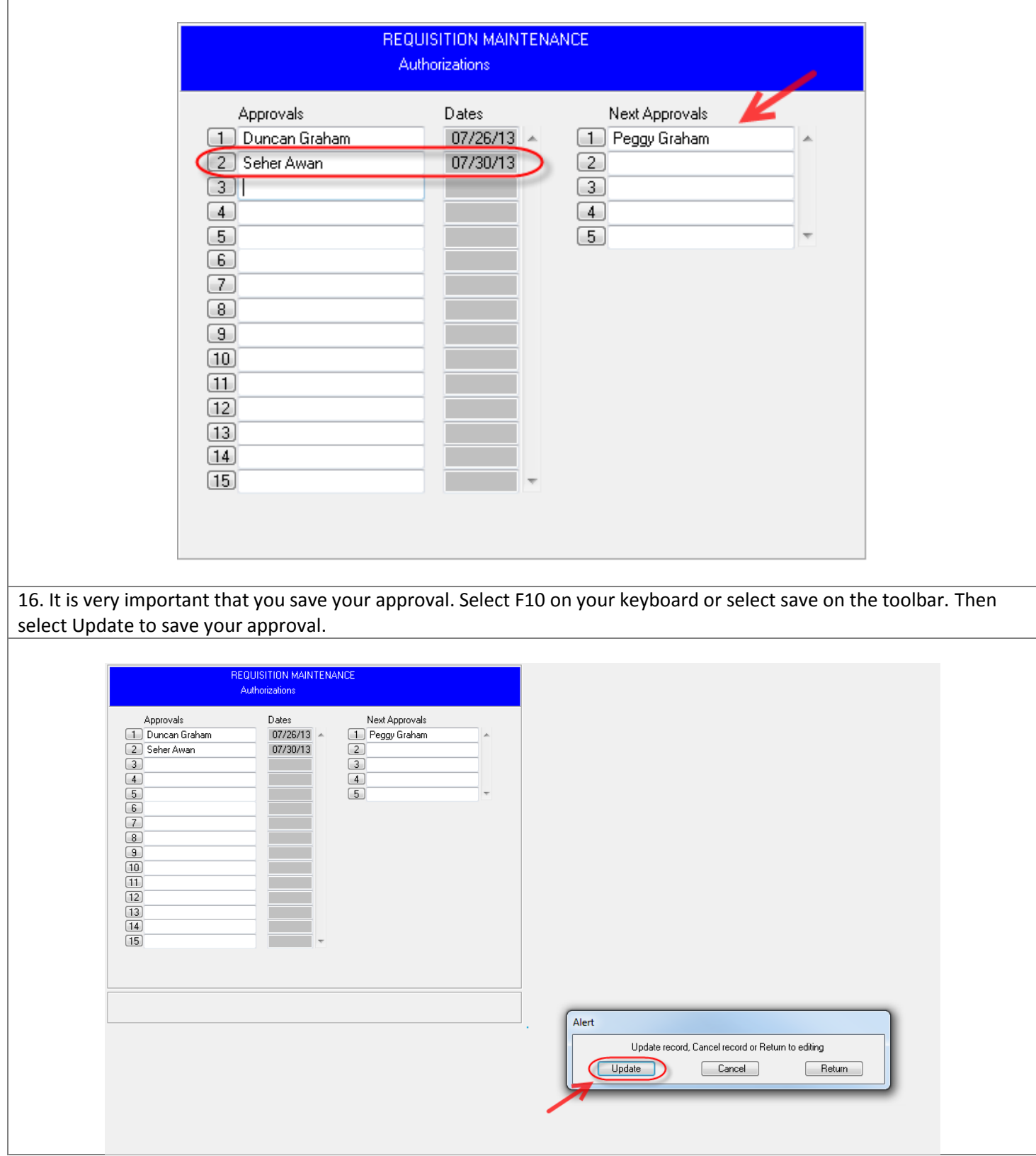

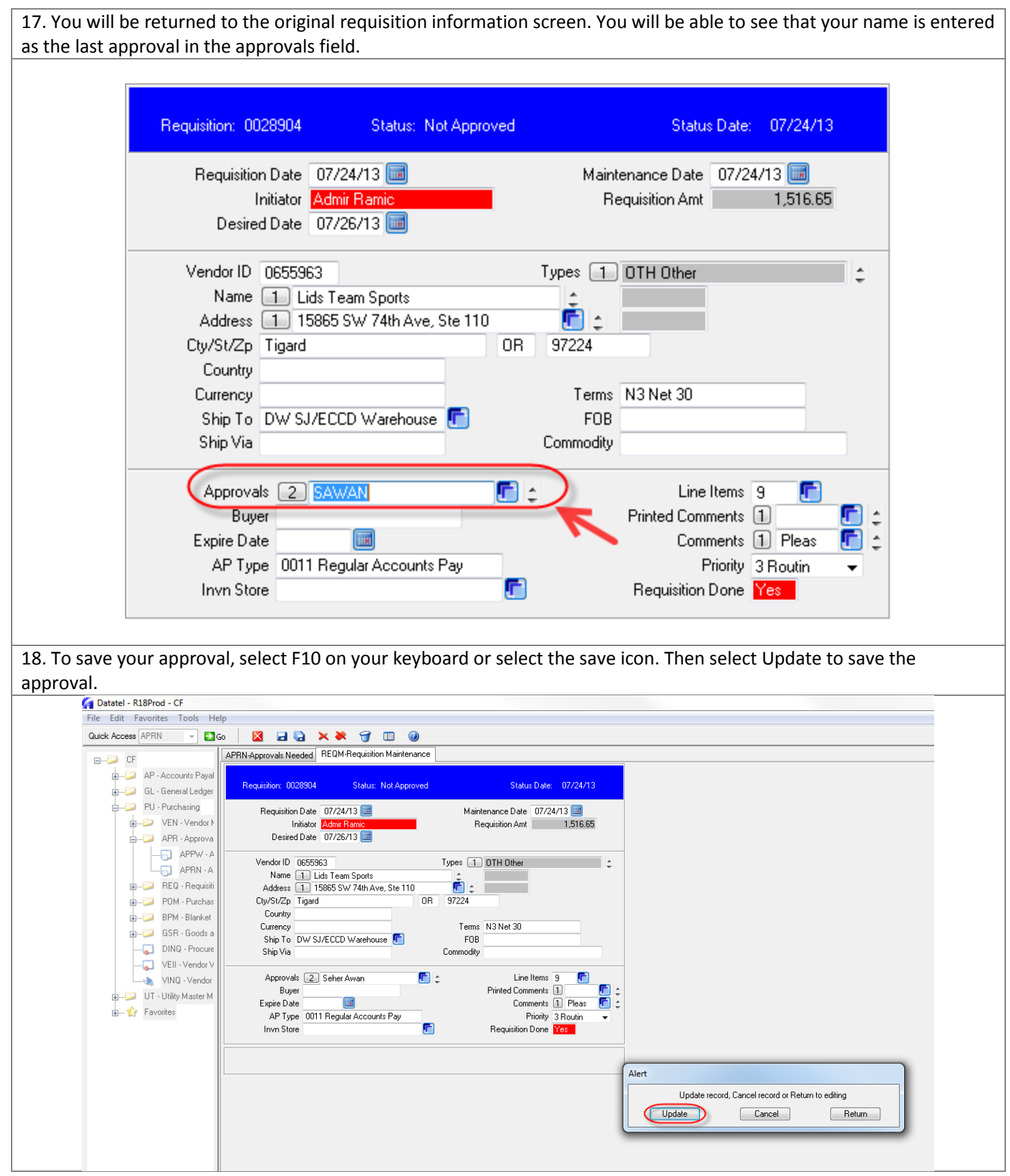

19. You will be returned to the Requisition Approval Queue. "Approved" should now appear in the Approve column verifying that your approval has been saved. You can continue to approve the remaining requisitions within your queue.

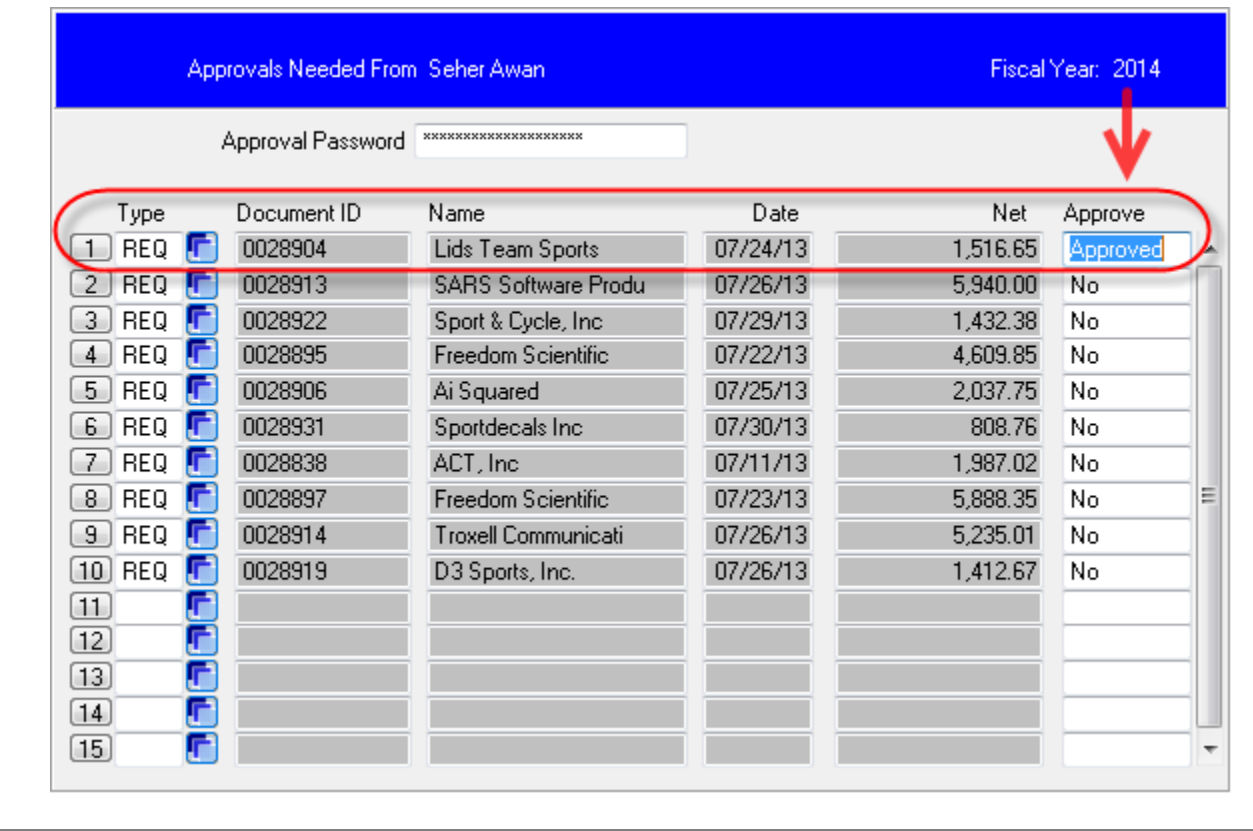